# RDW-certificaat installeren op mobiele apparaten

VWE ontzorgt de voertuigbranche

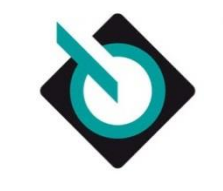

Ē voertuiginformatie en -documentatie

# **Installeren RDW-certificaat**

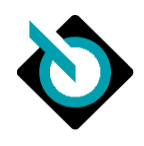

Via VWE is het mogelijk om te vrijwaren via uw mobiele telefoon of tablet, door middel van uw RDWcertificaat. In deze handleiding wordt in 4 stappen uitgelegd hoe u het RDW-certificaat kunt installeren op uw mobiele telefoon of tablet. Na installatie kunt u op elke gewenste locatie vrijwaren via de mobiele website [vrijwaren.vwe.nl](file:///C:/Users/lisa.klaver/AppData/Local/Microsoft/Windows/Temporary%20Internet%20Files/Content.Outlook/I2V219CA/vrijwaren.vwe.nl/) of inloggen op [mijn.vwe.nl.](https://mijn.vwe.nl/)

De mobiele website [vrijwaren.vwe.nl](file:///C:/Users/lisa.klaver/AppData/Local/Microsoft/Windows/Temporary%20Internet%20Files/Content.Outlook/I2V219CA/vrijwaren.vwe.nl/) is beschikbaar voor Android, iPhone en iPad. Om te kunnen vrijwaren op een iPhone of iPad dient deze te zijn voorzien van IOS versie 8.0 of hoger. Voor Android geldt minimaal versie 4.2 in combinatie met de Chrome browser. Werkt [vrijwaren.vwe.nl](file:///C:/Users/lisa.klaver/AppData/Local/Microsoft/Windows/Temporary%20Internet%20Files/Content.Outlook/I2V219CA/vrijwaren.vwe.nl/) niet op uw apparaat? Maak dan gebruik van [mijn.vwe.nl.](https://mijn.vwe.nl/)

**Let op:** Windows Phone ondersteunt het installeren van het RDW-certificaat niet. Met een Windows Phone kunt u wel met een EasyKey via de mobiele website [vrijwaren.vwe.nl](file:///C:/Users/lisa.klaver/AppData/Local/Microsoft/Windows/Temporary%20Internet%20Files/Content.Outlook/I2V219CA/vrijwaren.vwe.nl/) werken.

Tijdens de installatie heeft u de wachtwoord van het RDW-certificaat nodig; houd u deze bij de hand voor de installatie.

## **Stap 1**

Kopieer het RDW-certificaat vanaf de cd-rom (die u van de RDW heeft ontvangen) naar de harde schijf op uw PC of laptop. Dit doet u als volgt:

- Plaats de CD-rom van de RDW in de lade van de CD-rom speler (het bestand opent zich vanzelf)
- Klik met uw rechtermuisknop op het bestand;
- Kies voor 'Kopiëren';
- Kies vervolgens een locatie waar u het bestand wilt opslaan (bijvoorbeeld uw bureaublad);
- Klik nu nogmaals op de rechtermuisknop en kies voor 'Plakken';
- Het bestand verschijnt nu op de gekozen locatie.

#### **Stap 2**

Let op: Om het RDW-certificaat te kunnen installeren op uw mobiele telefoon of tablet, dient u te beschikken over een e-mailaccount op uw telefoon of tablet. Stuur het bestand, vanaf de computer waar u het bestand heeft opgeslagen, naar een e-mailadres dat u op uw mobiele telefoon of tablet kunt openen.

### **Stap 3**

#### **3.1 IOS (iPad/iPhone):**

Open de bijlage vanuit het e-mailaccount op uw mobiele telefoon of tablet en kies voor 'Installeer':

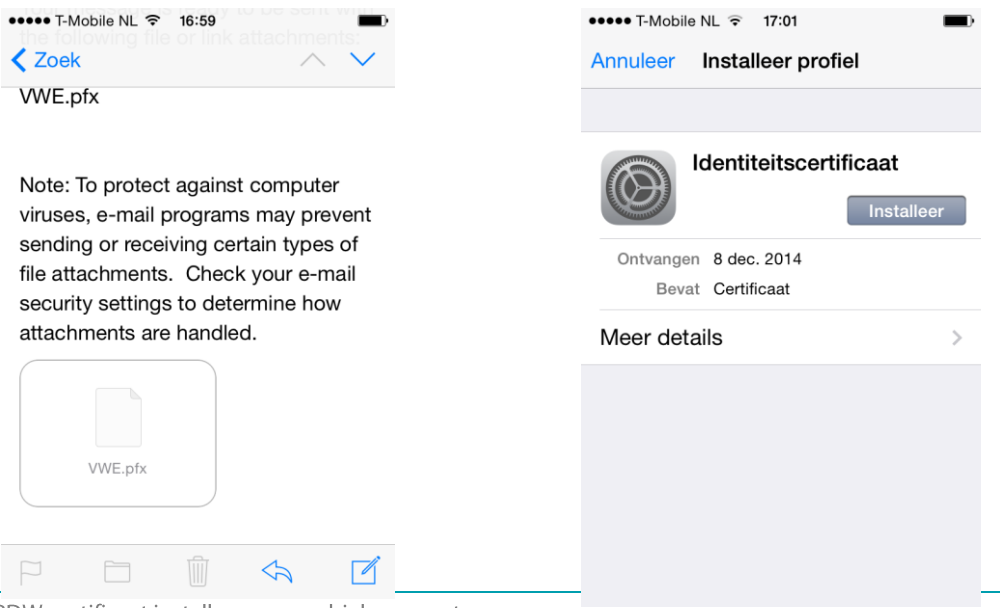

RDW-certificaat installeren op mobiele apparaten

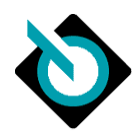

Het kan voorkomen dat er een melding verschijnt die aangeeft dat het certificaat dat u gaat installeren mogelijk onbetrouwbaar is. Deze melding kunt u negeren en doorgaan met de installatie.

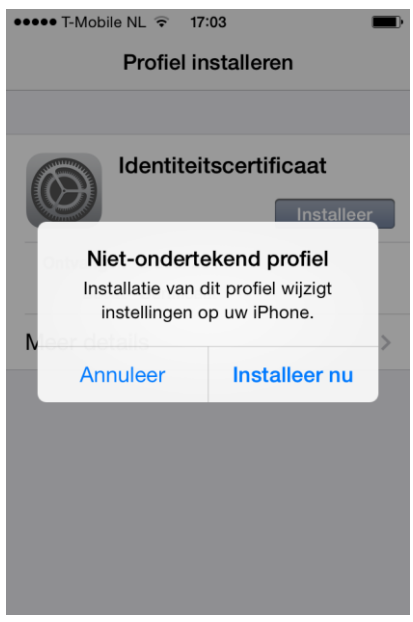

Voer nu het wachtwoord in die behoort bij het RDW-certificaat.

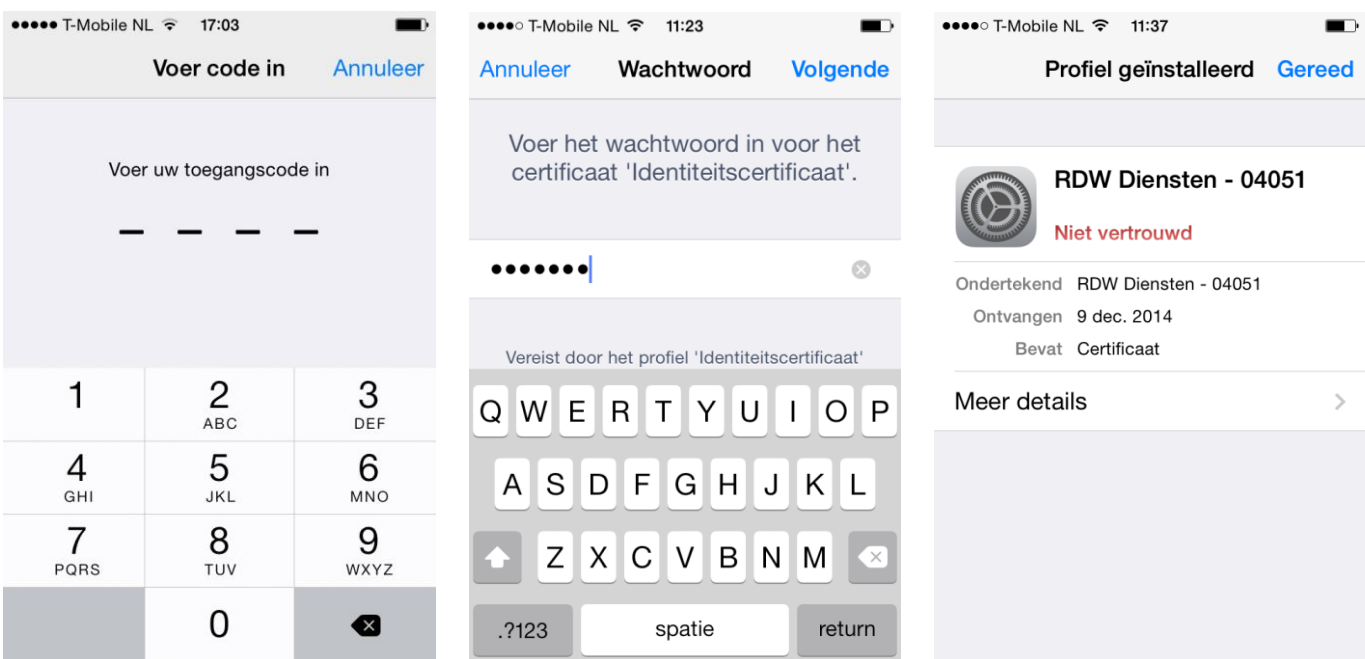

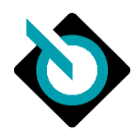

#### **3.2 Android:**

Open de bijlage vanuit het e-mailaccount op uw mobiele telefoon of tablet en kies voor 'Laden' of 'Load' en vervolgens voor 'Opslaan' of 'Save':

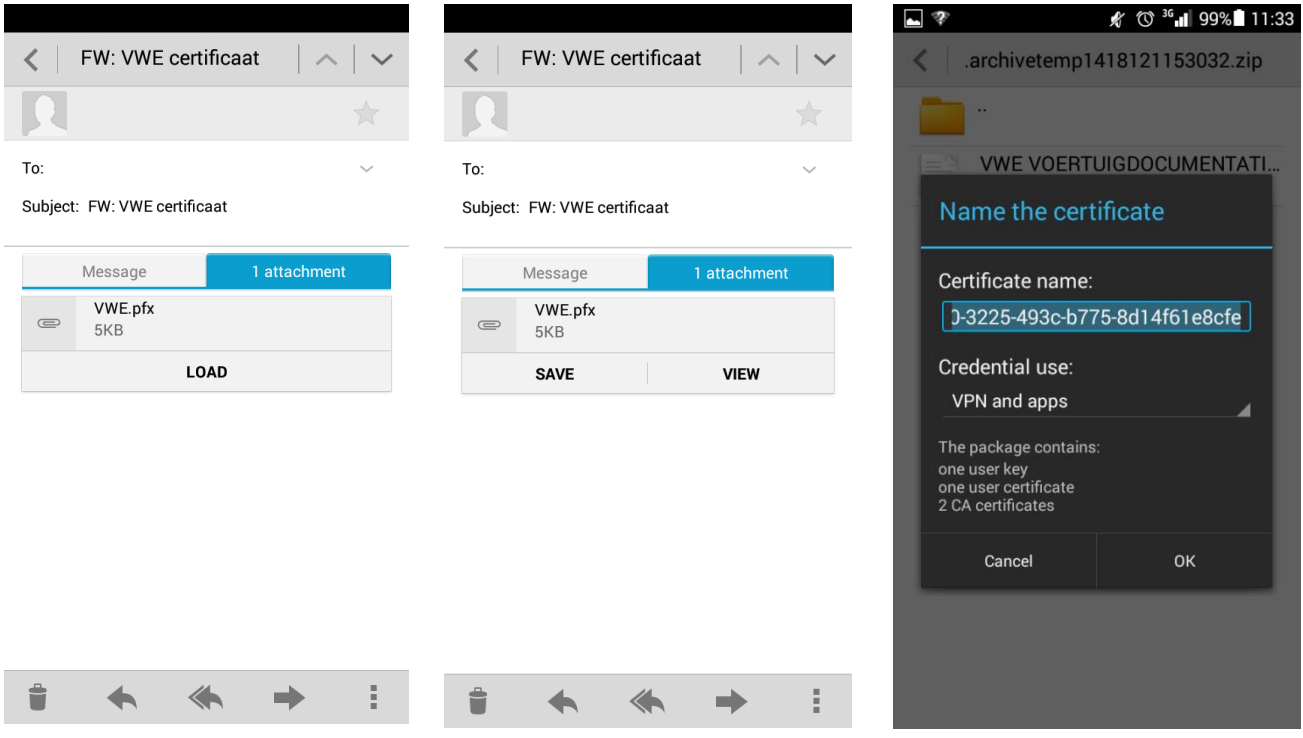

Het kan voorkomen dat er een melding verschijnt die aangeeft dat het certificaat dat u gaat installeren mogelijk onbetrouwbaar is. Deze melding kunt u negeren en doorgaan met de installatie.

Voer nu het wachtwoord in die behoort bij het RDW-certificaat.

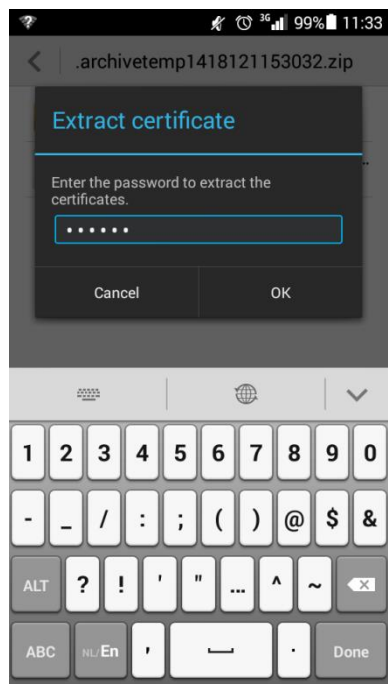

Na het afronden van de installatie kunt u het RDW-certificaat op de volgende manier terugvinden:

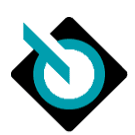

#### **iOS 8.0 en hoger**:

- Open de 'Instellingen'
- Kies voor 'Algemeen'
- Kies voor 'Profiel'
- Hier ziet u 'RDW Diensten <de cijfercombinatie behorende bij uw certificaat>'

#### **Android 4.2 en hoger**:

- Open de 'Instellingen'
- Kies voor 'Persoonlijk'
- Kies voor 'Beveiliging'
- Hier ziet u 'RDW Diensten <de cijfercombinatie behorende bij uw certificaat>'

### **Stap 4**

Om nu via uw mobiele telefoon of tablet te kunnen vrijwaren (ORB) gaat u naar [vrijwaren.vwe.nl](file:///C:/Users/lisa.klaver/AppData/Local/Microsoft/Windows/Temporary%20Internet%20Files/Content.Outlook/I2V219CA/vrijwaren.vwe.nl/) of naar [mijn.vwe.nl.](https://mijn.vwe.nl/) Wanneer u het RDW-certificaat geïnstalleerd heeft wordt deze automatisch gebruikt om mee in te loggen.